# **הכנת קובץ Excel לקליטת נתונים בתוכנת חשבשבת ERP**

#### **שלב א: כותרות לטורים**

בשורה הראשונה של כל <u>טור</u> בגיליון הנתונים באקסל יש לרשום <u>כותרת</u> (שם טור). מומלץ ששם הטור יהיה דומה לשם השדה בתוכנת חשבשבת, שכן בעת הקליטה יש לשייך כל טור בגיליון האקסל לשדה בחשבשבת.

### **שלב ב: הגדרת שם לקבוצת תאים**

יש לקבוע שם לכל קבוצת תאים שמעוניינים להעביר לחשבשבת:

- .1 מסמנים את תחום התאים שמעוניינים להעביר
	- .2 קובעים שם לקבוצת התאים.

לסימון תחום התאים מציבים את הסמן על אחת משורות הגיליון שבתחום ולוחצים בו זמנית על צירוף המקשים: Ctrl( \* כוכבית(. התוכנה תסמן את התחום כמו בדוגמה הבאה:

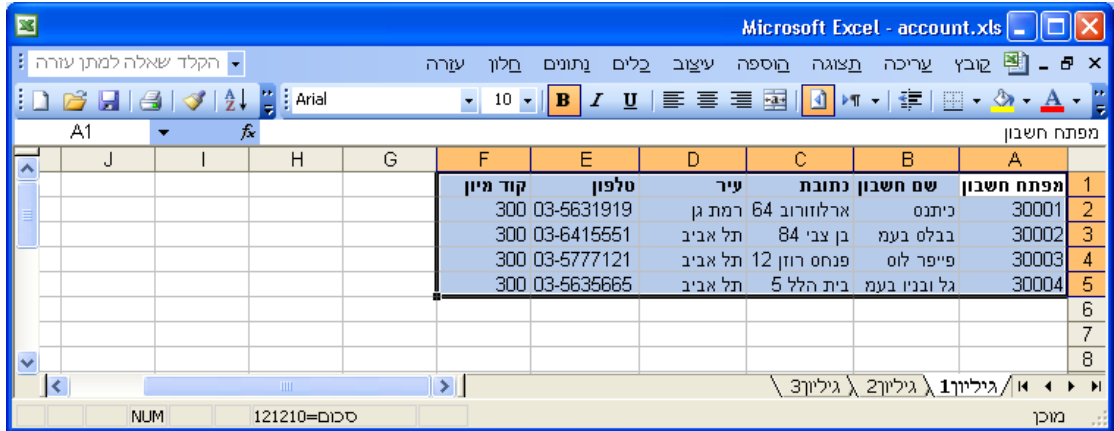

בתפריט **הוספה** בוחרים בסעיף **שם < הגדרה**

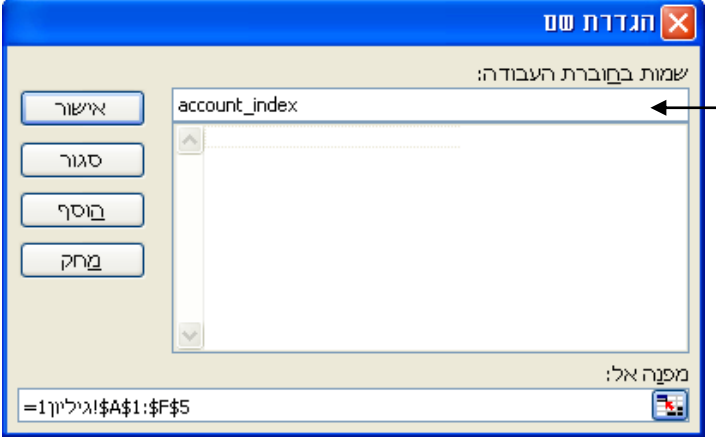

בשורה העליונה מציינים את שם התאים. שם זה יוצג בעת קליטת הנתונים בחשבשבת )שם טבלת הנתונים). מומלץ לקבוע שם שיקל עליכם לאתר את התאים ולהבין את תוכנם. השם יכול להיות בעברית או בלועזית. בדוגמה הנוכחית שם התאים הוא: index\_account, כלומר אינדקס חשבונות. להמשך בוחרים בכפתור **אישור**.

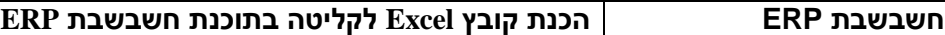

#### **שלב ג: המרת טקסט לעמודות**

כאשר שדה כלשהו מכיל ערך מספרי תוכנת Excel מניחה השדה ספרתי , ולכן תוסיף נקודה עשרונית עם ספרות עשרוניות לאחר הנקודה. בדוגמא הבאה - בטורים קוד מיון ומפתח חשבון – התוכנה קראה את המפתח כמספר ולכן הפכה אותו למספר עשרוני:.

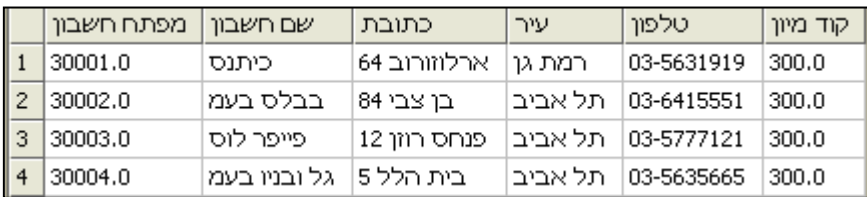

כדי להימנע מהצגה זו, יש לעבור על כל אחד מהטורים המכילים ערכים מספריים, שאין רוצים להוסיף להם נקודה עשרונית, ולשנות את הפורמט של הטור ל'טקטס'.

#### **כמובן, אם הטור הוא כמות או סכום, יש להשאיר את הפורמט כספרתי.**

להמרת תוכן טור לטקסט יש לפעול באופן הבא:

- .1 מסמנים את טור הנתונים.
- .2 בתפריט **נתונים** בוחרים בסעיף **טקסט לעמודות**. כעת יופיע אשף המרת טקסט לעמודות. המרת הטקסט מתבצעת בשלושה שלבים. ניתן להמיר בכל פעם טור בודד.
	- .3 **שלב :1 סוג נתונים מקורי**

בהעברת נתונים מתוכנת Excel יש לסמן **רוחב קבוע**.

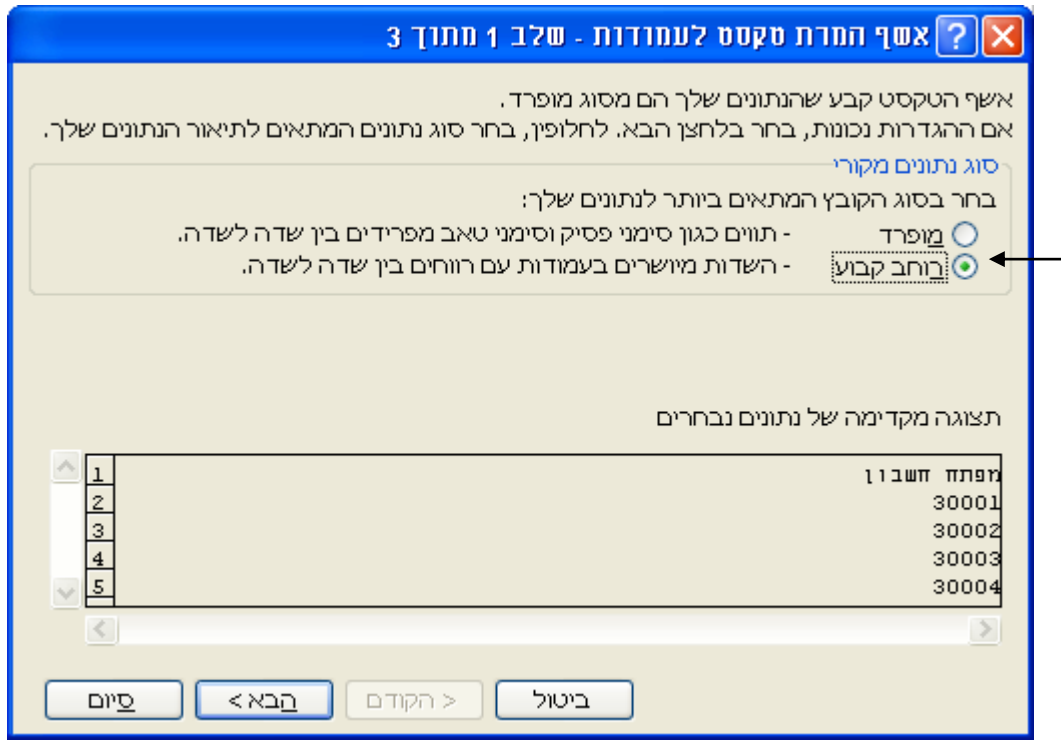

להמשך בוחרים בכפתור **הבא**.

## 4. שלב 2: <u>רוחב ש</u>דות

יש לבחור בחלון זה בכפתור **הבא**.

## .5 **שלב :3 תבנית נתוני עמודה**

בסעיף זה קובעים את תוכן השדה. יש לסמן כמובן, **טקסט**.

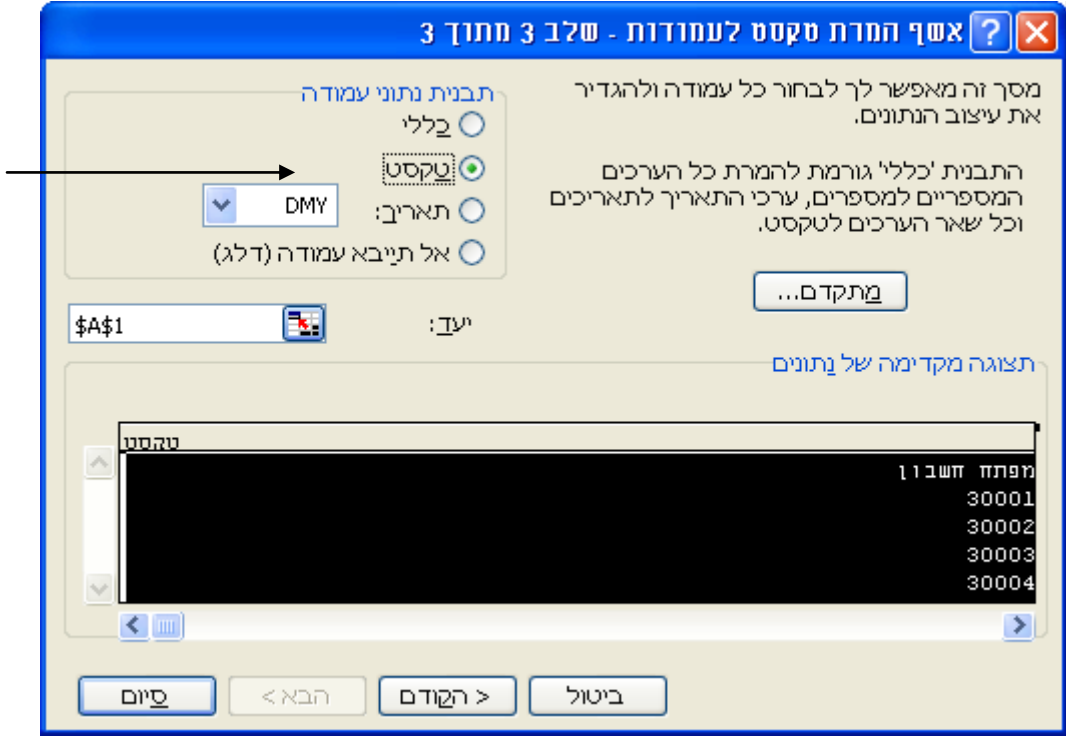

להמשך יש לבחור בכפתור **סיום**.

להלן דוגמה של הקובץ לקליטה לאחר המרת השדות לטקסט. לאחר ההמרה השדות קוד מיון ומפתח חשבון אינם כוללים נקודה עשרונית.

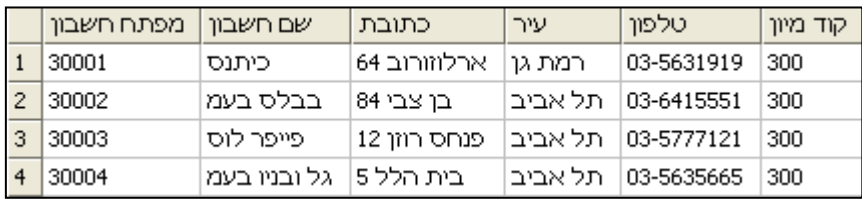

לסיום, יש לבצע שמירה של גיליון הנתונים כקובץ בתוכנת Excel.

כעת ניתן לקלוט את הקובץ בתוכנת חשבשבת ERP. להסבר אודות קליטת הנתונים בתוכנת חשבשבת יש לעיין במסמך: **יבוא נתונים מתוכנת Excel באמצעות ODBC**.